# Audatex *Estimating*<sup>™</sup>

## Audatex *Claims Manager*<sup>™</sup>

#### **How to Reset a Password for Audatex Estimating or Claims Manager Platform**

**IMPORTANT**: *An active internet connection is required to reset a password.*

### **Password Change from My Settings**

Follow these steps when the current password is known, but needs to be changed.

- 1. Log in to **Audatex Estimating** or **Claims Manager**.
- 2. Click the **My Settings** link.

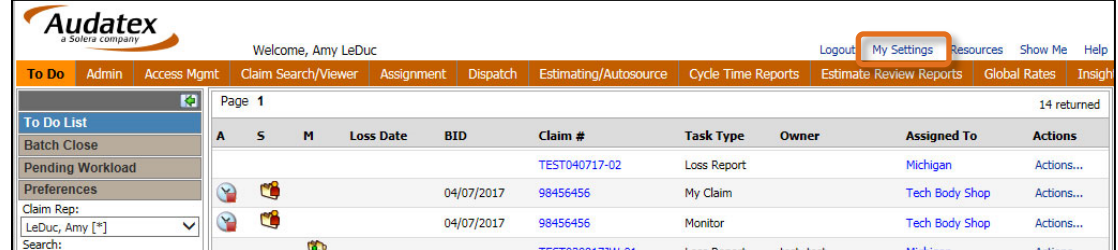

3. Select the **Check here to change your password** check box.

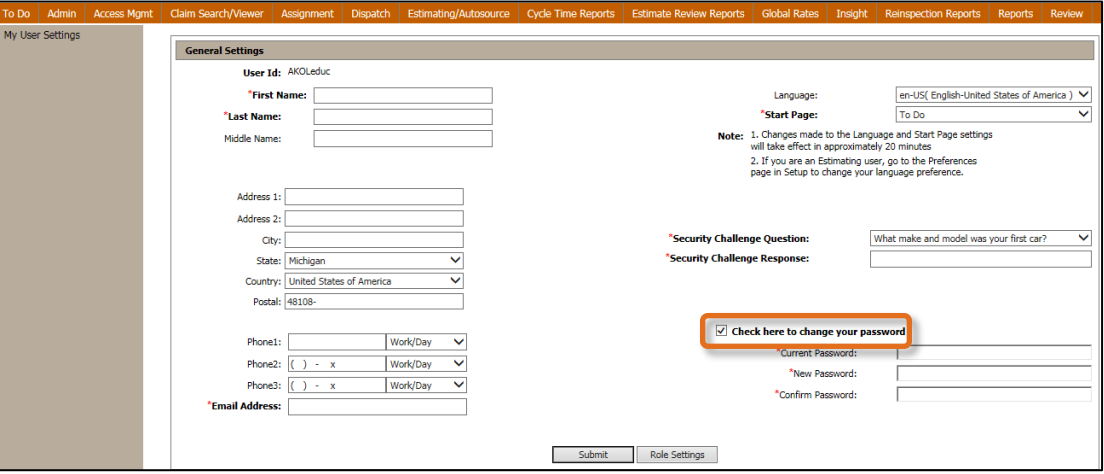

- 4. Type the **Current Password**.
- 5. Type a **New Password**. **Note**: *The password must be at least six characters long and cannot be the same as one used for the nine previous passwords.*
- 6. Type the new password in the **Confirm Password** field.
- 7. Click the **Submit** button.
- 8. Click the **OK** button on the confirmation window.
- 9. Click the **Email Address** field. **Note**: *In order to use the Forgot Password link it is necessary to have a valid email address.*
- 10. Type a valid email address.

©2018 Audatex North America, Inc. CM607QRG-0418

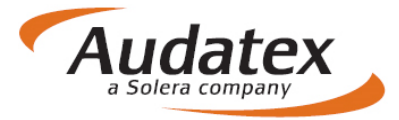

- 11. Click the **Security Challenge Question** drop-down list.
- 12. Select a security challenge question.
- 13. Click the **Security Challenge Response** field.
- **Note**: *In order to use the Forgot Password link it is necessary to have a challenge question set up.*
- 14. Type the response to the security challenge question.
- 15. Click the **Logout** link.
- 16. Login with the new password.

#### **Use Forgot Password**

Follow these steps when the current password is not known or has been forgotten.

**Important Note**: *In order to use the Forgot Password link, the user must have set up a Challenge Question / Answer and/or valid Email address in the My Settings page in Audatex Estimating / Claims Manager.* 

1. Click the **Forgot Password?** link.

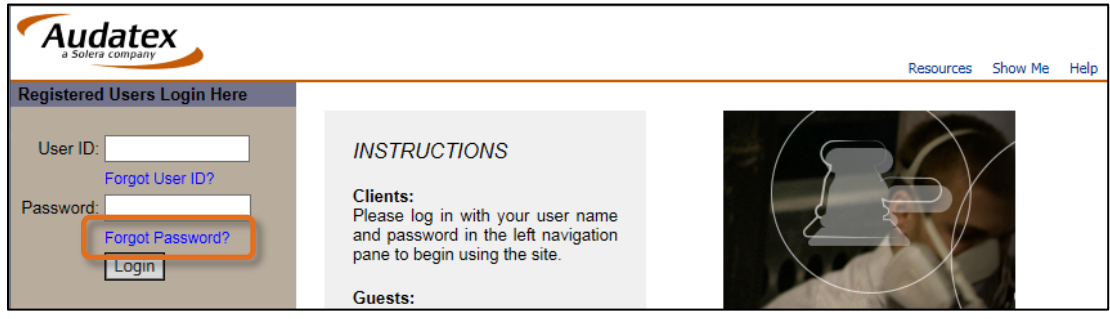

- 2. Type the **User ID** for the password reset.
- 3. Click the **Submit** button.
- 4. Type the email address that is registered to the User ID.
- $-OR-$

Type the answer to your challenge question.

**Note**: *Do not enter both the email address and the challenge question response. Only enter one or the other to reset the password.*

- 5. Click the **Submit** button.
- 6. Type a **New Password**.
- *7.* **Note**: *The password must be at least six characters long and cannot be the same as one used for the nine previous passwords.*
- 8. Type the new password in the **Confirm Password** field.
- 9. Click the **Submit** button.
- 10. Click **Continue**.
- 11. Verify or make corrections to the following information when taken to the **My Settings** page:
	- Email Address
	- Security Challenge Question
	- Security Challenge Response
- 12. Click the **Submit** button.

**Note**: *When no changes are required, the Submit button is inactive. Click the Work List link the left side navigation to continue.*

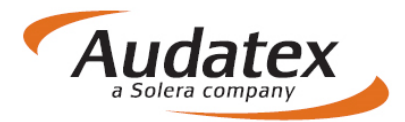